## Updating AquaControl™ firmware on your Ashly mXa-1502.

The mXa-1502 uses embedded programs that run within the device, also known as *firmware*. On occasion, Ashly will release new firmware updates to improve operation or add features. It is important to review the firmware revision history to determine if an update will add value to your installation.

## Associated risk when updating.

If power to the mXa-1502 is interrupted during the firmware update process, there is a risk of disabling the device. Power loss during firmware update can cause files or portions of the firmware program to become corrupt, resulting in loss of function or the ability to access AquaControl. If this happens, the mXa-1502 may need to be returned to Ashly to restore the factory program. To prevent this do not remove power during firmware update. In places where power is unstable it is highly recommended that you plug the mXa-1502 into an uninterruptable power supply when updating the firmware.

# AquaControl™ firmware update process.

**Step 1:** Log into the mXa-1502 AquaControl™ software using an Admin role level account.

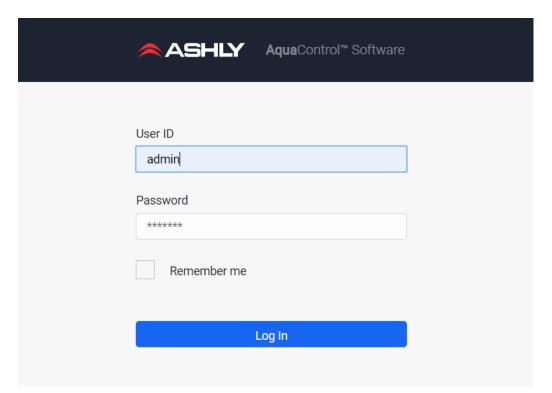

### **Step 2:** (optional but highly recommended)

Click or press **Export Settings** on the Settings -> General Settings page to backup all settings, presets, events and accounts to a file on the computer or mobile device you are using to access AquaControl™.

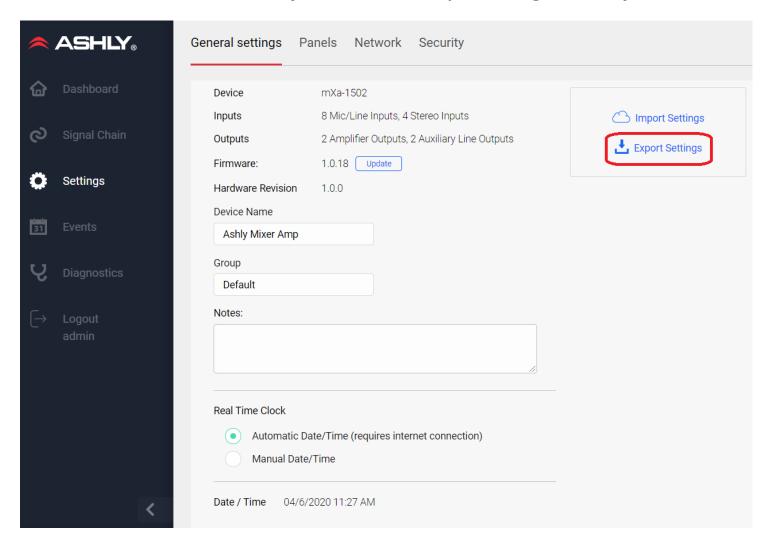

#### Step 3:

Make sure the Date setting at the bottom of the page is set to today's date. The firmware update process may be cancelled if the mXa-1502's date setting is older than the new firmware file's encryption date.

**Step 4:** Click or press the **Update** button on the Settings -> General Settings page, to install a new firmware update file on the mXa-1502.

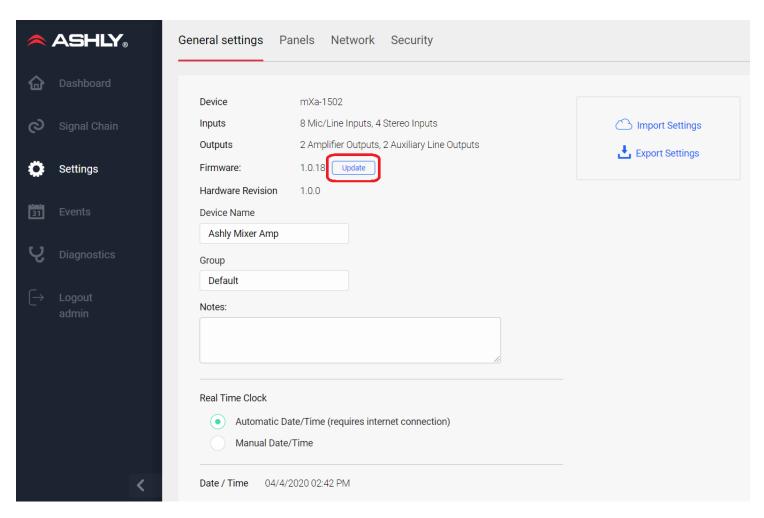

## Step 5:

Click or press **+Firmware File** to locate the new firmware file to be installed. The file must be downloaded from the Ashly Audio website to your computer or mobile device that you are using to access AquaControl™. [*Note: if your mXa-1502 has firmware lower than v1.1.6, you must install v1.1.6 before any newer version will install.*] After you select the file, click or press **Install Update** to begin the process. The firmware file will be transferred to the mXa-1502. Then it will be checked by the mXa-1502 to make sure the file was fully received and is valid. If the file is corrupt or invalid you will receive an error message stating so, and the firmware update process will be cancelled. If the file is valid then the update process will proceed. It is important that power is not interrupted to the mXa-1502 at this point, (see the **Associated risk when updating** section above).

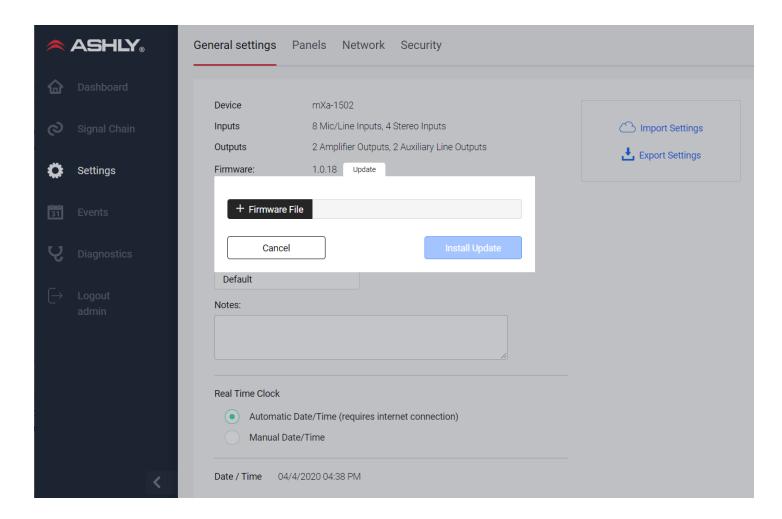